## **KEAMANAN JARINGAN KOMPUTER**

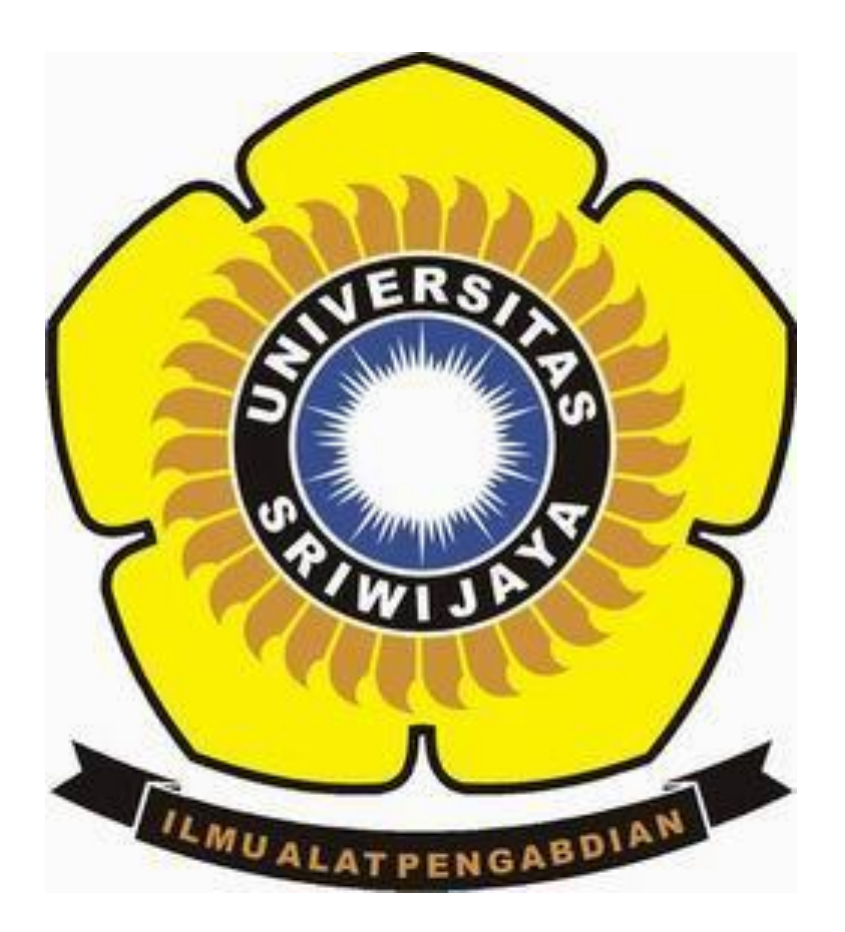

**Dera Gustina (09011181419003)**

## **FAKULTAS ILMU KOMPUTER JURUSAN SISTEM KOMPUTER UNIVERSITAS SRIWIJAYA 2018**

## **Forensik**

Recovery data menggunakan tools recuva

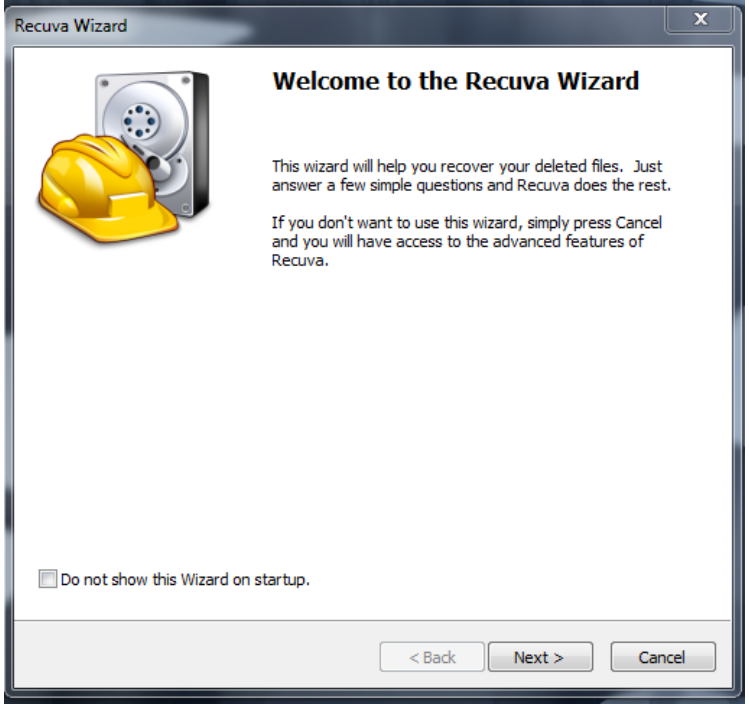

Instal Recuva Wizard pada laptop anda

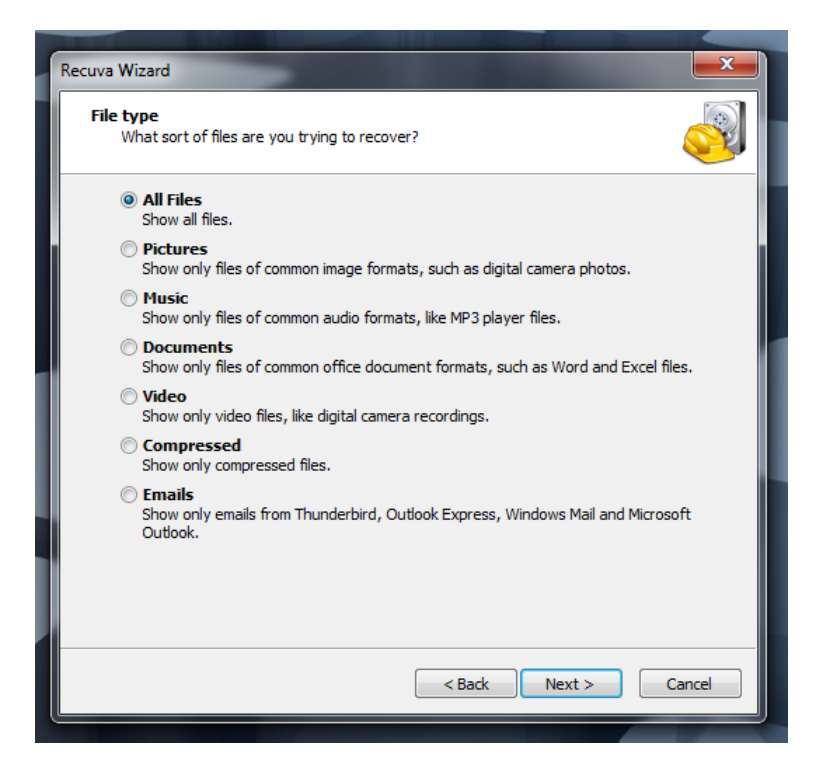

Pilih bentuk file apa yang akan di recovery

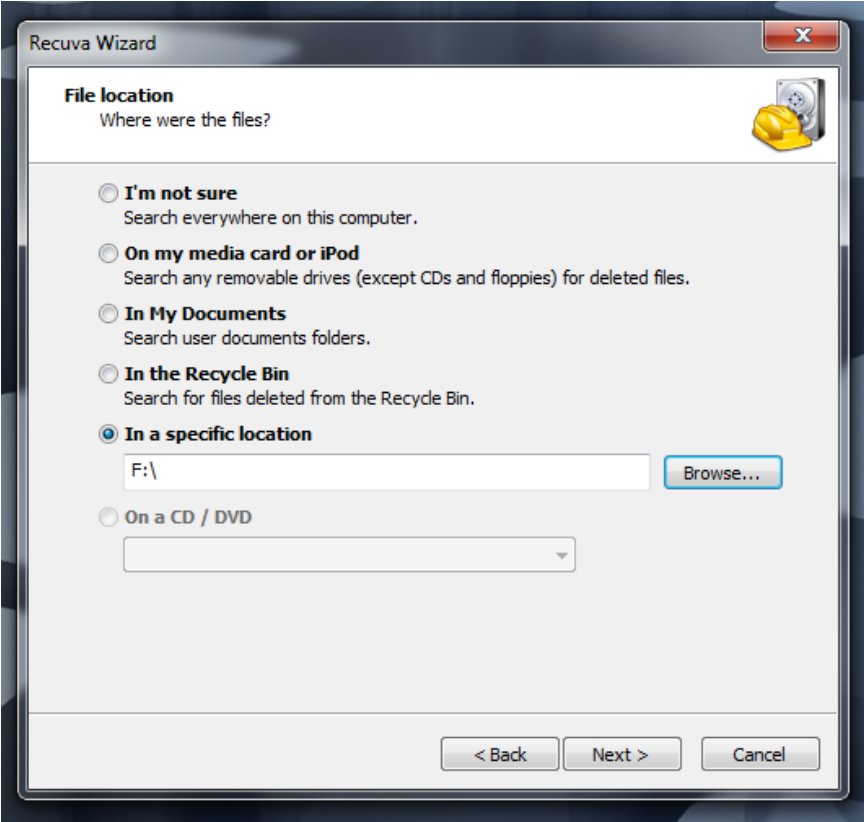

Pilih dari mana file yang akan kita recovery

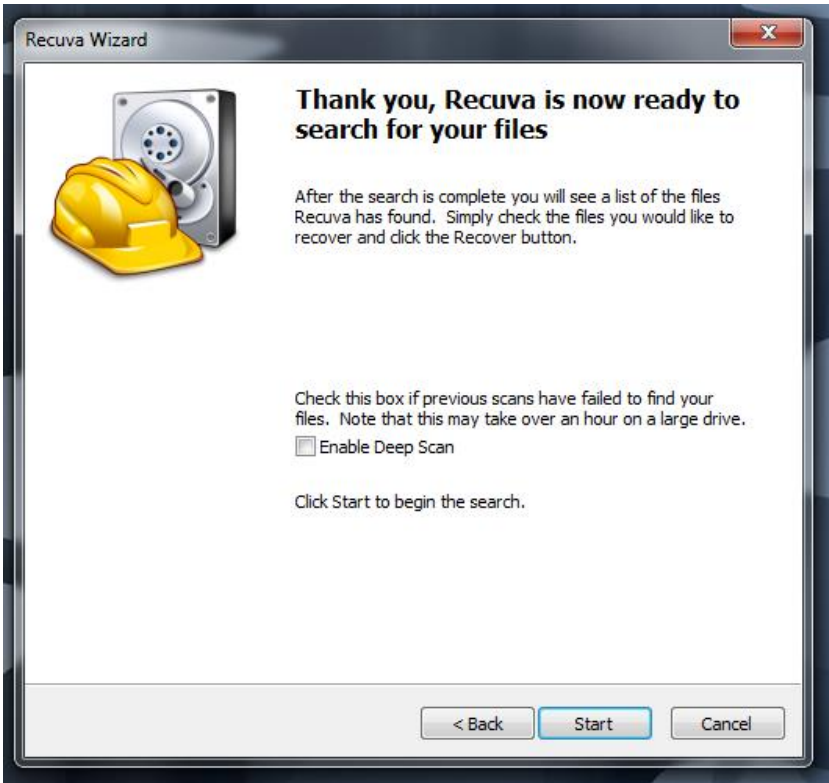

Jalankan recuva

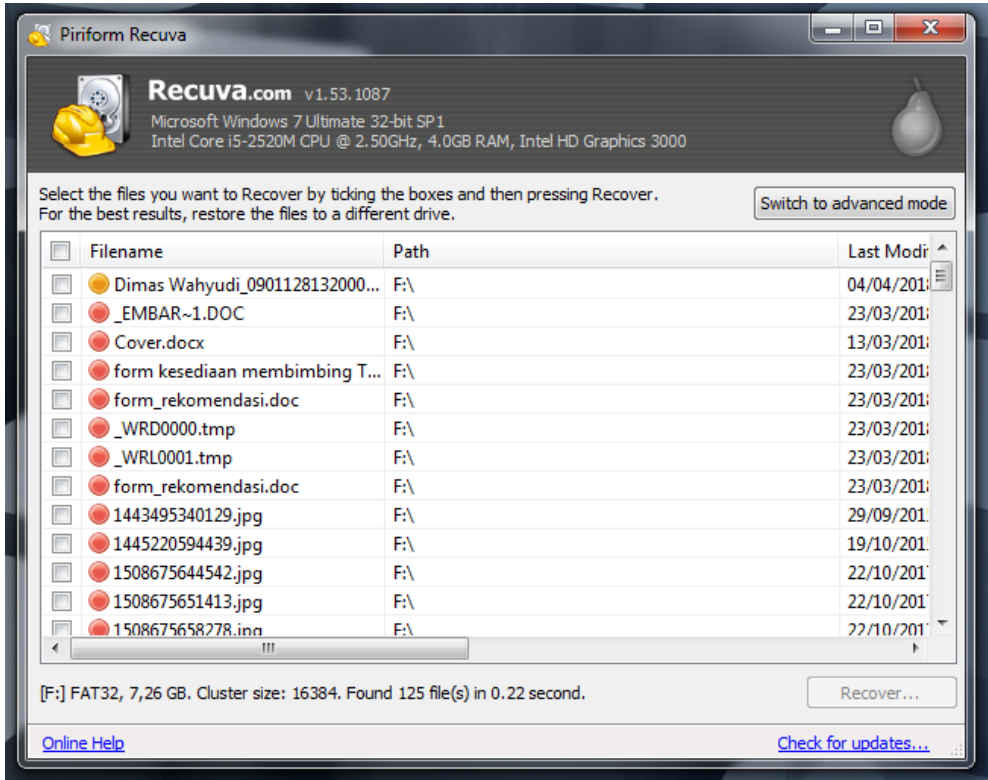

Tampilan file yang sudah pernah dihapus, pilih file yang akan kita recovery

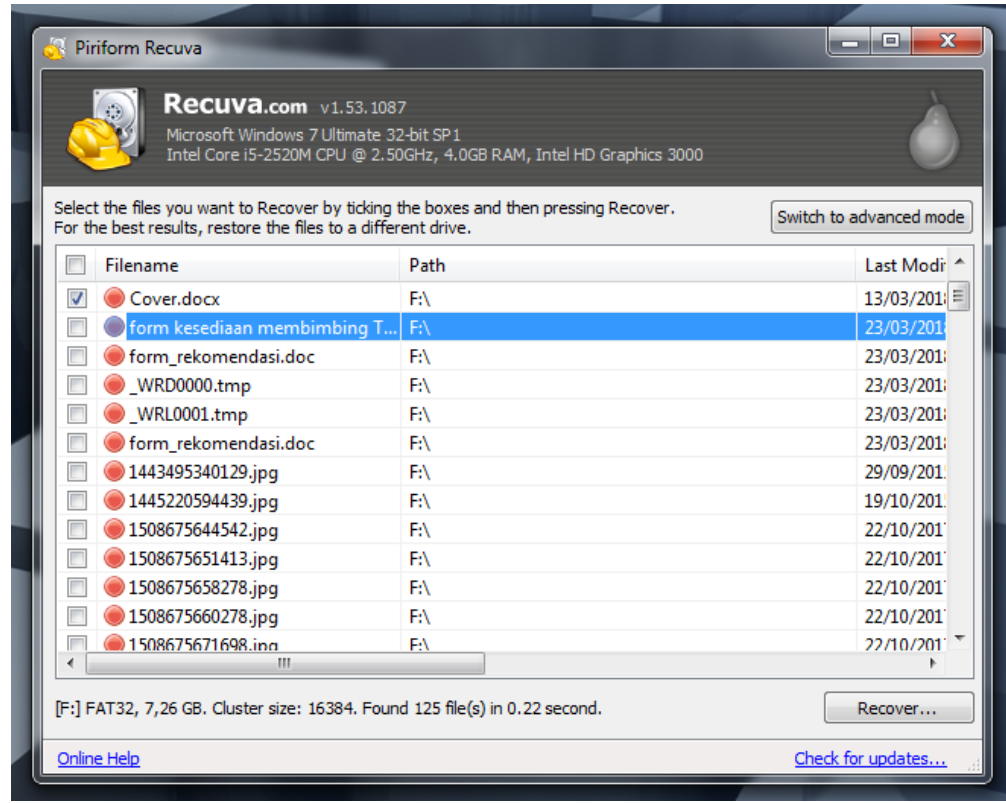

Pilih recovery

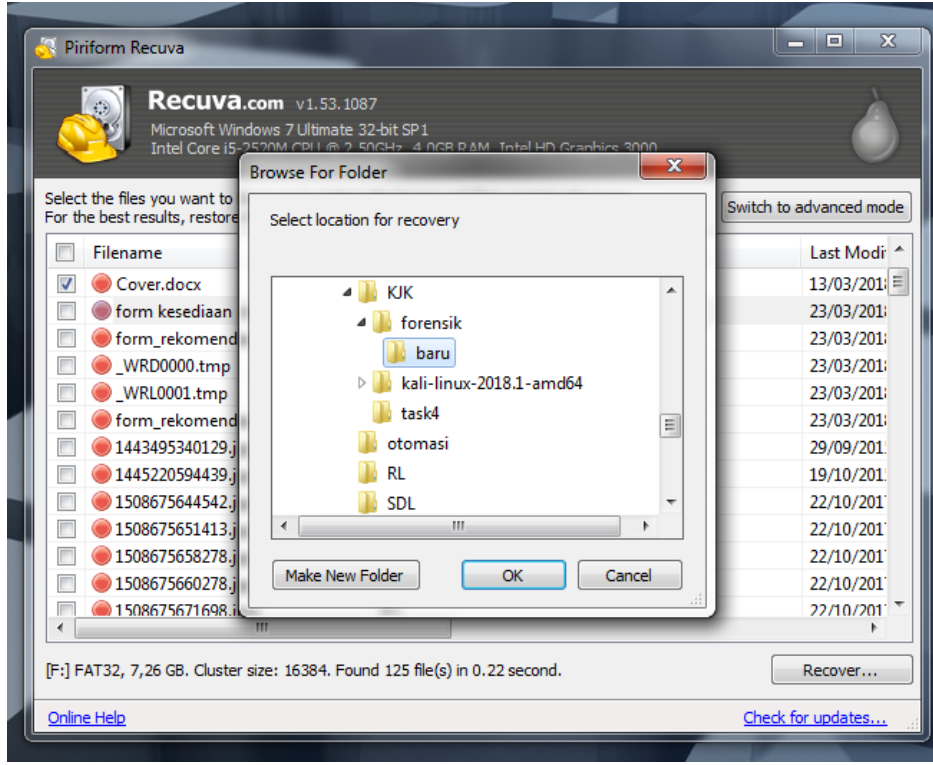

Pilih akan di letakan dimana data yang akan di recovery

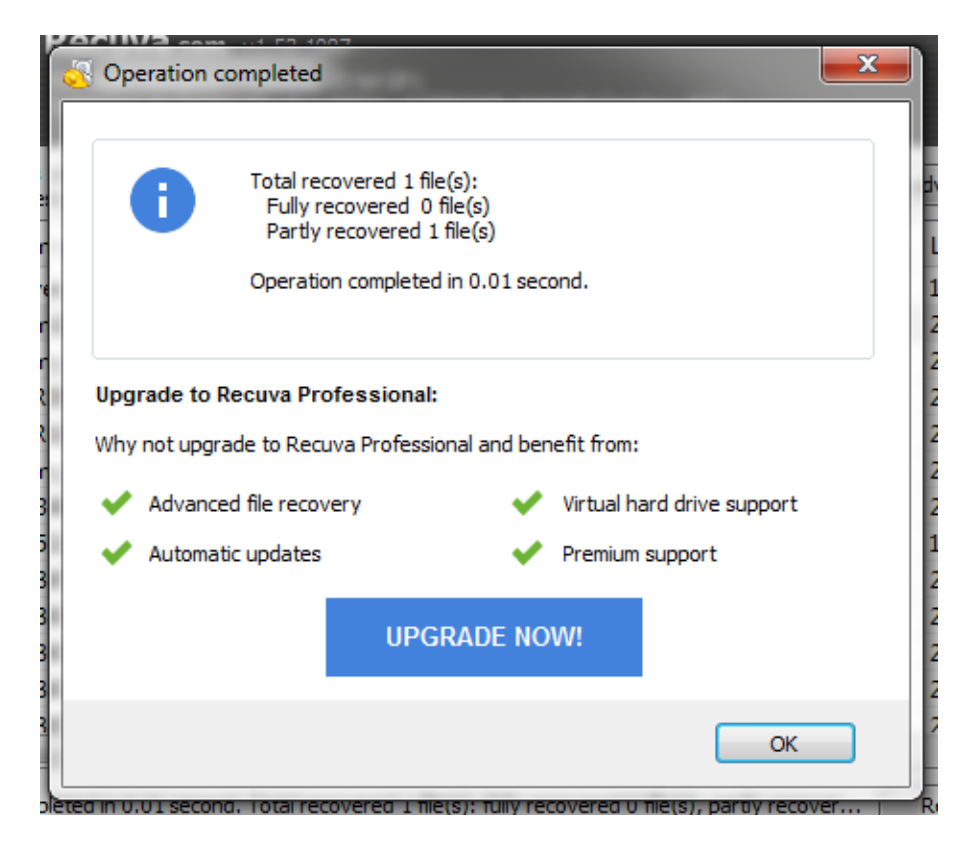

File berhasil di recovery

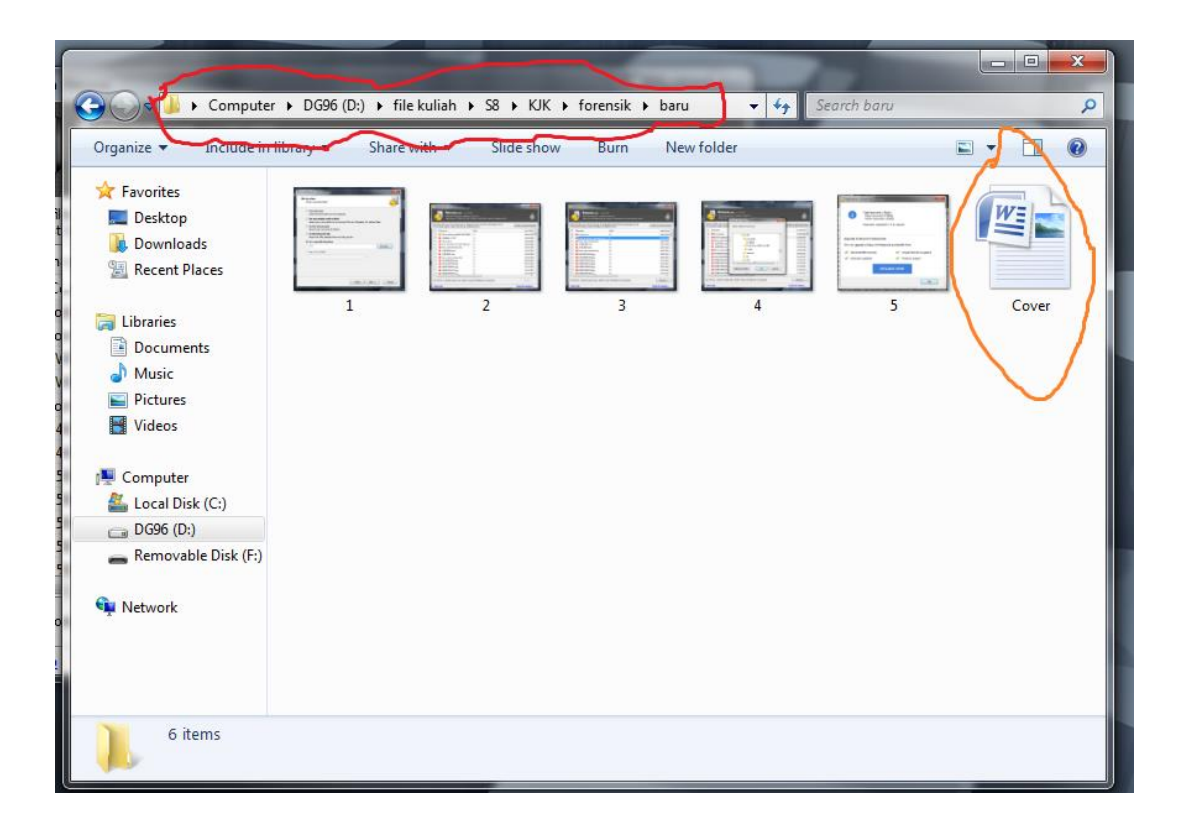